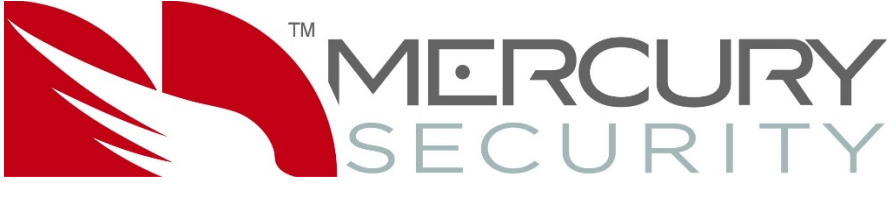

Part of HID Global

# **Hardening Guide**

© Mercury Security, 2018. All rights reserved.

March 2018

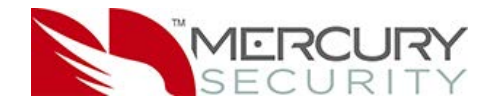

#### Contents

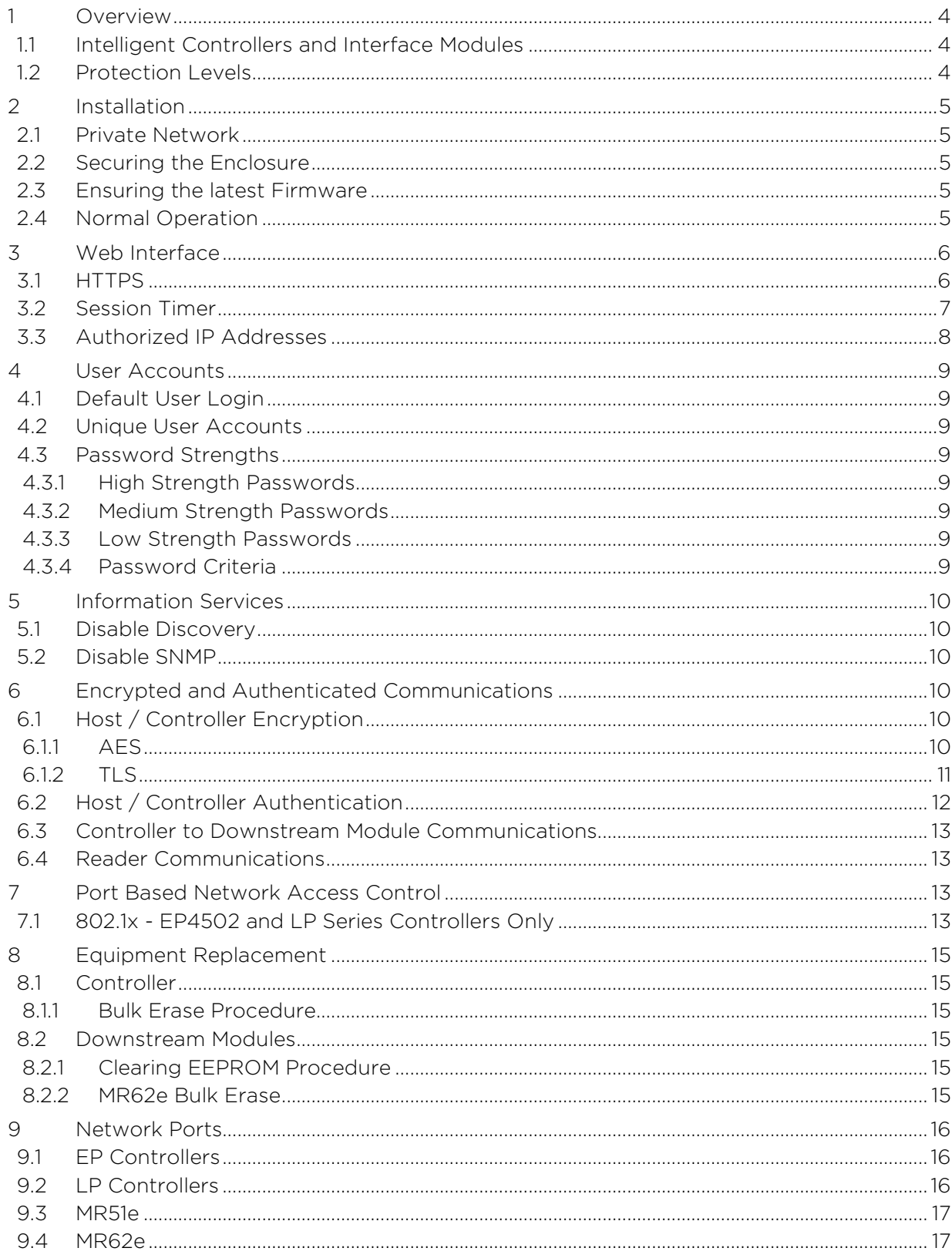

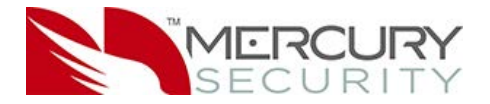

#### List of Figures

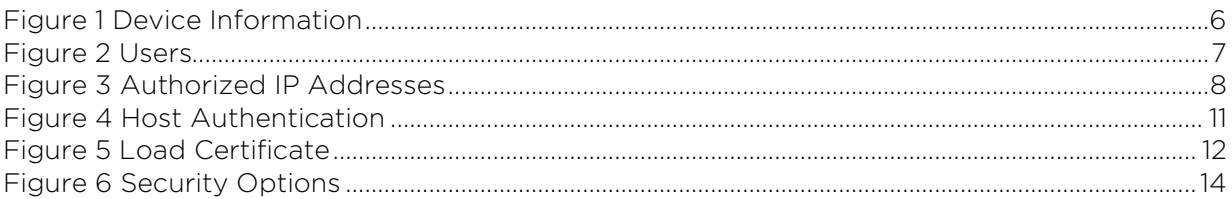

This guide is for information purposes only. Mercury Security makes no warranties, expressed or implied, in this summary.

#### Copyright

©2018 Mercury Security. All rights reserved.

This document may not be reproduced, disseminated or republished in any form without the prior written permission of Mercury Security.

#### Trademarks and Third‐Party Copyrights

Mercury Security and the Mercury Security logo are trademarks or registered trademarks of Mercury Security in the United States and other countries. All other trademarks and registered trademarks are property of their respective companies.

#### Revision History

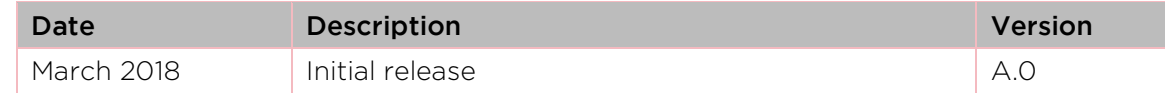

#### **Contacts**

2355 Mira Mar Avenue

Long Beach, CA 90815

Phone: 1.562.986.9105

Fax: 1.562.986.9205

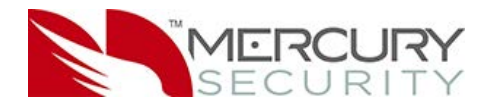

# <span id="page-3-0"></span>**1 Overview**

This Hardening Guide covers how to maximize security with Mercury Controllers. This guide will identify critical information on features, suggest options that should be enabled, and include best practices for using the controller.

## <span id="page-3-1"></span>**1.1 Intelligent Controllers and Interface Modules**

Various generations of intelligent controllers and interface modules exist within Mercury and the OEM branded product portfolios. Product capabilities improve over time and therefore some security parameters and hardening instructions differ across products. The following intelligent controllers and interface modules are covered in this hardening guide.

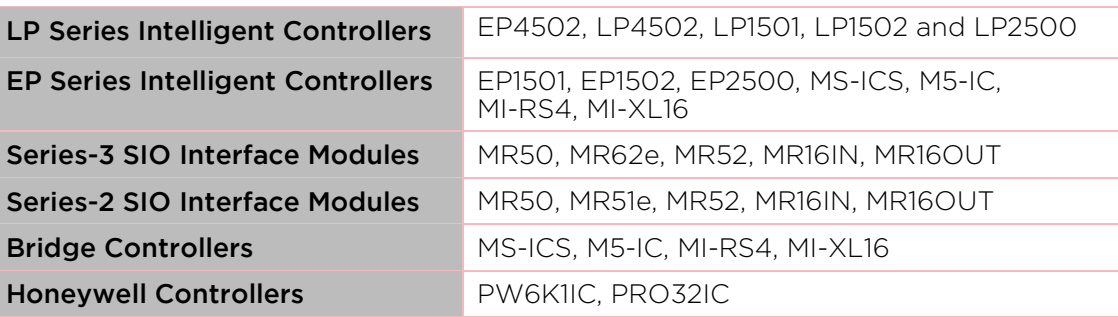

Note: The Bridge and Honeywell Controllers follow the EP Series functionality in this document.

## <span id="page-3-2"></span>**1.2 Protection Levels**

Depending on the system size and needs, there are different protection levels. Each level assumes the previous level's recommendation.

#### **Table 1 Protection Levels**

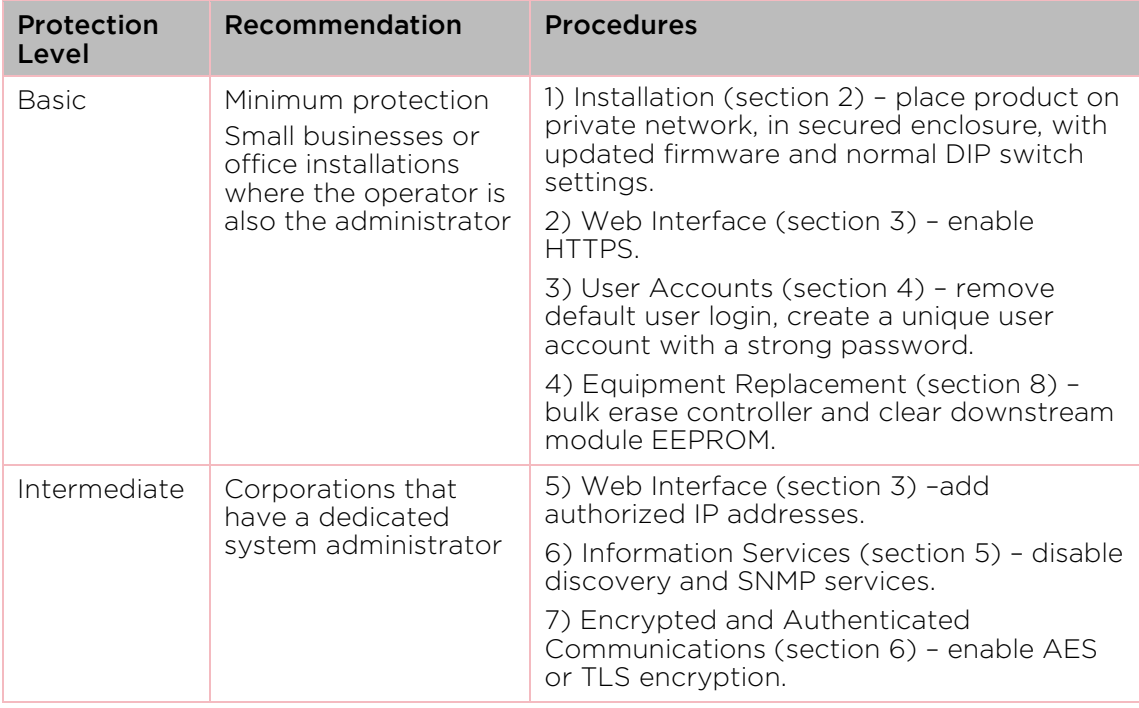

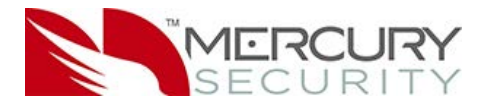

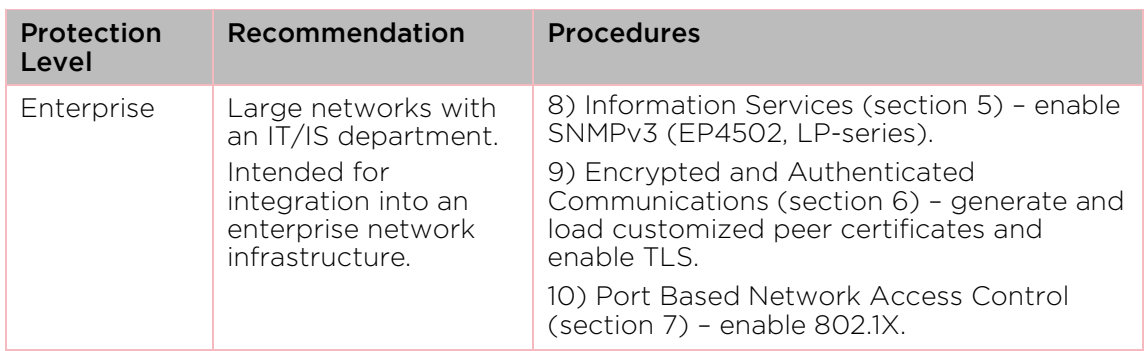

# <span id="page-4-0"></span>**2 Installation**

Recommendations include private networks, securing the enclosure, ensuring the latest firmware and normal operation.

## <span id="page-4-1"></span>**2.1 Private Network**

Do not install any Ethernet products on the public Intranet.

#### <span id="page-4-2"></span>**2.2 Securing the Enclosure**

Install the hardware in a secure enclosure and use a cabinet tamper to generate notifications for when the enclosure is opened.

## <span id="page-4-3"></span>**2.3 Ensuring the latest Firmware**

Check with the OEM for the latest firmware. Update all intelligent controller and SIO interface board firmware to the latest version. This ensures the latest changes and security improvements are installed.

## <span id="page-4-4"></span>**2.4 Normal Operation**

Set all dip switches to OFF for normal operation.

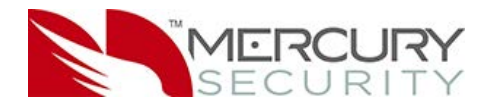

# <span id="page-5-0"></span>**3 Web Interface**

Modify the HTTPS, Session Timer and authorized IP addresses to reduce your risk.

## <span id="page-5-1"></span>**3.1 HTTPS**

Hypertext Transfer Protocol Secure (HTTPS) is a protocol for securing communication over a network. HTTPS is a combination of HTTP and SSL/TLS protocols. It is used to provide encrypted communication with the web server. Always enable HTTPS as the default.

Ensure DIP SW3 is in the OFF position to enable HTTPS.

Note: HTTP is not supported on the EP4502 and LP Series controllers. Any HTTP request is redirected to HTTPS.

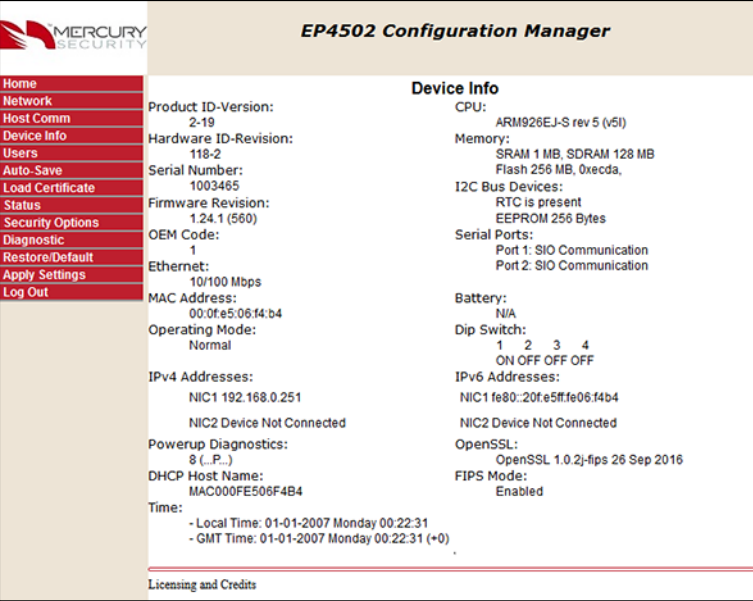

<span id="page-5-2"></span>**Figure 1 Device Information**

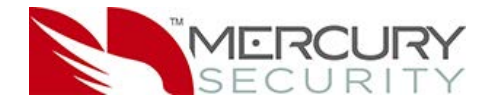

## <span id="page-6-0"></span>**3.2 Session Timer**

The session timer logs off a user after a certain period of time.

A value of five (5) minutes is recommended to minimize the risk of when an attacker can access active sessions. Values from five minutes to 60 minutes in 5 minute increments are allowed.

Access the Session Timer configuration from the Users page of the web interface.

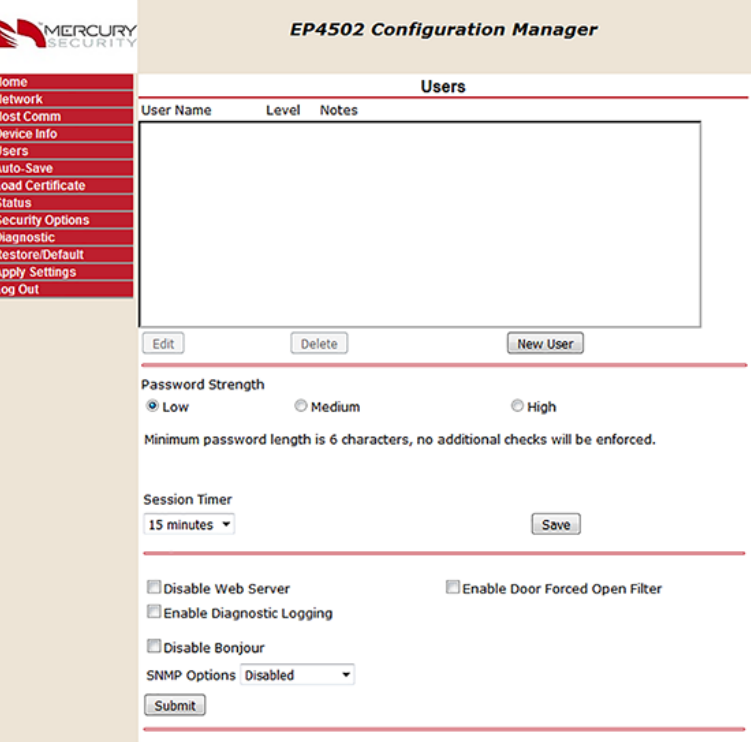

<span id="page-6-1"></span>**Figure 2 Users**

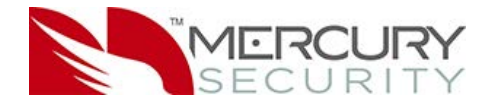

## <span id="page-7-0"></span>**3.3 Authorized IP Addresses**

Restrict accessing the controller's host communication port.

When there are only one or two IP addresses accessing the controller's host communication port, you can restrict where this connection originates. This filter applies to the communication port established by a host application configured in IP Server (host initiated connection) mode. In an IP Client (controller initiated connection) mode, the authorized IP addresses are programmed into the controller by the host application.

From the Host Communication page, select Authorized IP Address Required and specify the permitted one or two addresses.

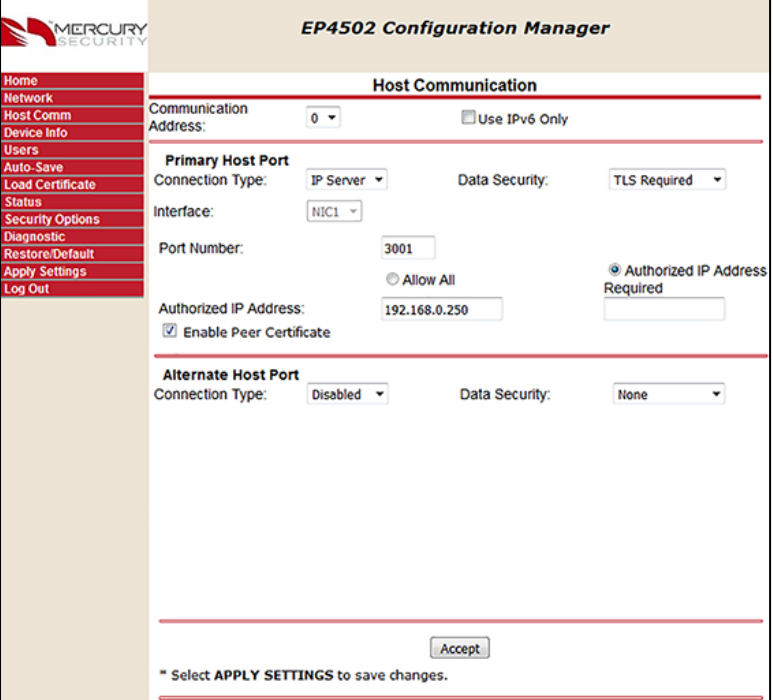

<span id="page-7-1"></span>**Figure 3 Authorized IP Addresses**

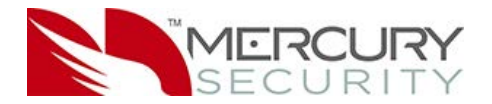

# <span id="page-8-0"></span>**4 User Accounts**

Modifying user account information is paramount to the controller's security.

## <span id="page-8-1"></span>**4.1 Default User Login**

The following is the default user login and password for out-of-the-box controllers.

Username: admin

Password: password

The default user credentials are the same for all Mercury Security Controllers. To prevent unauthorized use, disable the default user.

For firmware 1.25.6 or later, permanently disable the default user account by clicking the Disable Default User check box from the Users page.

For firmware 1.19.4, build 0415 or later, temporarily enable the default user account with the following steps (only if the default user was not permanently disabled).

- 1. Enable the default user by transitioning DIP SW1 from OFF to ON. The user then has five minutes to log into the web interface.
- 2. A single login within the five minutes, or rebooting the board disables the ability to use the default login account until another DIP SW1 transition is performed.

For firmware before 1.19.4 build 0415, ensure DIP SW1 is OFF and at least one unique user account is created.

## <span id="page-8-2"></span>**4.2 Unique User Accounts**

Create at least one unique user the first time you login to the web interface. This user should use a unique username and password. Each person accessing the web interface should have their own unique account for audit purposes.

## <span id="page-8-3"></span>**4.3 Password Strengths**

User accounts have three levels of password strengths (Low, Medium and High).

Maximize password security by ensuring the password is a high level strength.

Note: The LP Series requires a high strength password.

#### <span id="page-8-4"></span>4.3.1 High Strength Passwords

- Eight character minimum
- Must not contain the username
- Meets all three criteria points (see [Password Criteria\)](#page-8-7)

#### <span id="page-8-5"></span>4.3.2 Medium Strength Passwords

- Six character minimum
- Meets two criteria points (see [Password Criteria\)](#page-8-7)

#### <span id="page-8-6"></span>4.3.3 Low Strength Passwords

• Six character minimum

#### <span id="page-8-7"></span>4.3.4 Password Criteria

Passwords must contain three of the four categories characters shown.

- Uppercase alphabet characters (A-Z)
- Lowercase alphabet characters (a-z)
- Arabic numerals (0-9)
- Non-alphanumeric characters (!, \$, #, or %)

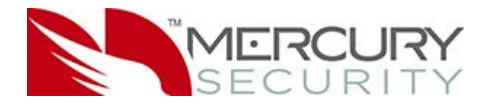

# <span id="page-9-0"></span>**5 Information Services**

Prevent discovery services through implementing the following guidelines.

## <span id="page-9-1"></span>**5.1 Disable Discovery**

By default the controllers supports device discovery utilizing Zeroconf through services on Windows® and Linux like Apple® Bonjour® and mDNSResponder. Once the controller is installed and configured it is recommended to turn-off discovery. This prevents someone with access to the same network from discovering the controllers.

Disable Zeroconf Discovery through the Users page in the web interface. See [Figure 2](#page-6-1) Users.

## <span id="page-9-2"></span>**5.2 Disable SNMP**

By default, SNMP is disabled. If SNMP is not used, leave this setting disabled.

Disable SNMP through the Users page in the web interface. See [Figure 2](#page-6-1) Users.

# <span id="page-9-3"></span>**6 Encrypted and Authenticated Communications**

Utilize the following settings to improve encryption and authentication methods.

## <span id="page-9-4"></span>**6.1 Host / Controller Encryption**

The controller supports AES and TLS encryption for host communications. Use one of these methods to encrypt the data being transferred to and from the controller. TLS is recommended for data security over AES.

#### <span id="page-9-5"></span>6.1.1 AES

Enable AES encryption by configuring both the host and controller. Load the encryption keys (128 or 256-bit) on both sides before enabling AES.

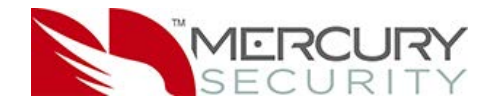

#### <span id="page-10-0"></span>6.1.2 TLS

By default, unique certificates are loaded into each controller at production time. Use these certificates to encrypt communication between the host and controller. Enable TLS encryption through the webpage or host application, if implemented.

Provided are the options TLS Required and TLS if Available.

TLS if Available. Enable TLS if Available locally at the controller without host side changes and the default will be TLS, if possible.

TLS Required. Enable TLS Required indicates only encrypted connections are established and requires TLS configuration of the host software. TLS Required is more secure.

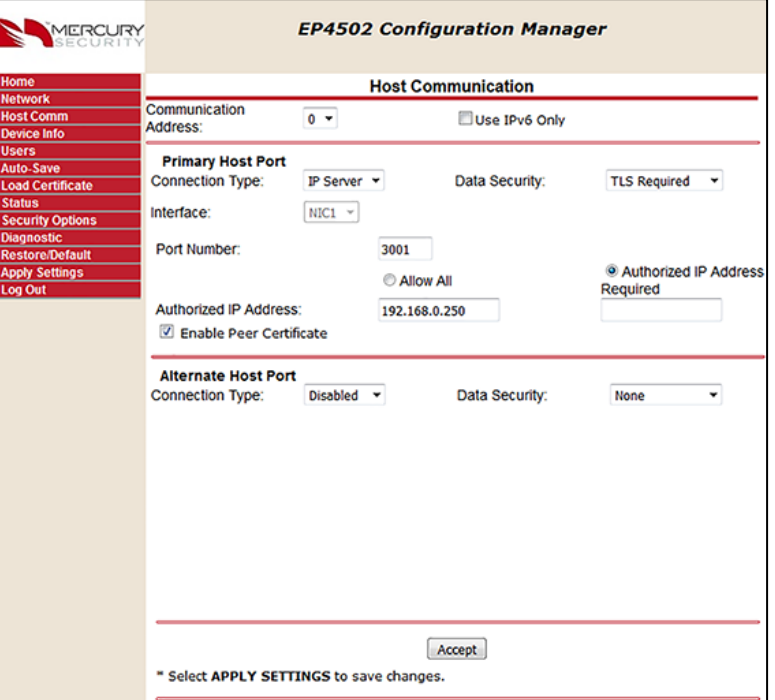

See Figure 4 [Host Authentication](#page-10-1) for webpage configuration.

<span id="page-10-1"></span>**Figure 4 Host Authentication**

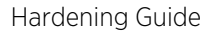

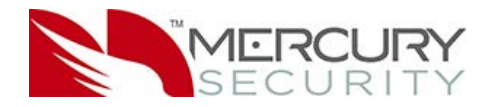

## <span id="page-11-0"></span>**6.2 Host / Controller Authentication**

Also use certificates to authenticate the validity of the host and controller. One limitation of factory loaded certificates is they cannot be customized to the location where the controller is deployed. By loading customized peer certificates on the host and controller, a TLS connection proves the validity of host and controller.

For the controller, peer certificates are loaded through the Load Certificate page of the web interface or through the host application, if implemented. Likewise, the peer certificate of the controller must be loaded into the host's certificate store in order to mutually authenticate the validity of the controller. See Figure 5 [Load Certificate](#page-11-1) for webpage configuration.

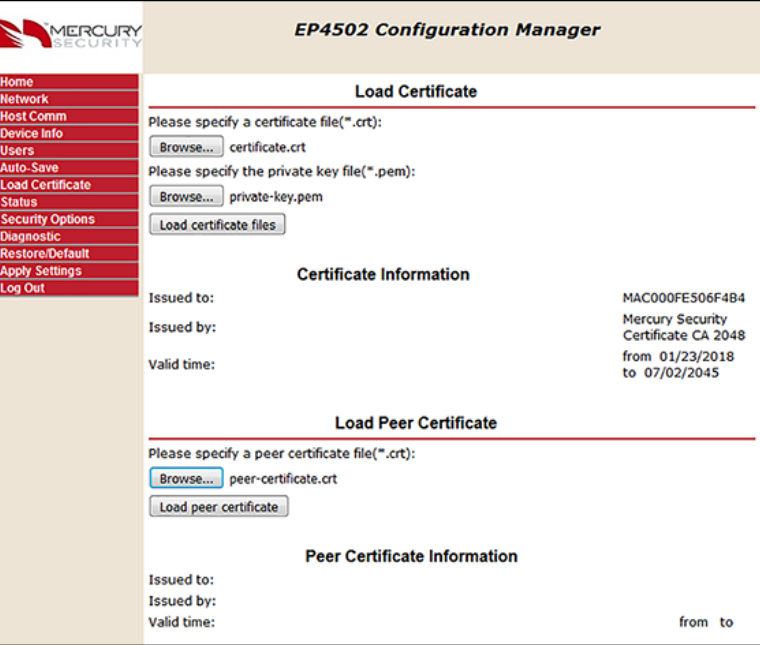

#### <span id="page-11-1"></span>**Figure 5 Load Certificate**

EP4502 and LP Series controllers support larger key sizes and higher SHA size.

RSA Key Size: 3072-bit maximum (factory default is 2048-bit)

SHA Size: sha384 maximum (factory default is sha256)

Host and SIO Communication TLS Ciphers: FIPS 140 cipher suite

#### Webpage HTTPS/TLS Ciphers:

EECDH+AESGCM

EDH+AESGCM

EP1501, EP1502, and EP2500 controllers

RSA Key Size: 1024-bit

SHA Size: sha1

Host, SIO Communication and Webpage HTTPS/TLS Ciphers:

TLS\_RSA\_WITH\_AES\_256\_CBC\_SHA

TLS\_RSA\_WITH\_AES\_128\_CBC\_SHA

Notice: The values are recommended ONLY because these are the highest value before performance is degraded.

For more information on certificate verification (both server and controller), see the TLS Encryption Support application note.

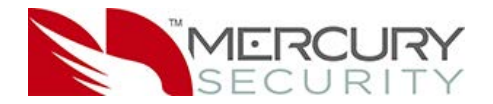

## <span id="page-12-0"></span>**6.3 Controller to Downstream Module Communications**

Enable encryption between the controller and downstream devices.

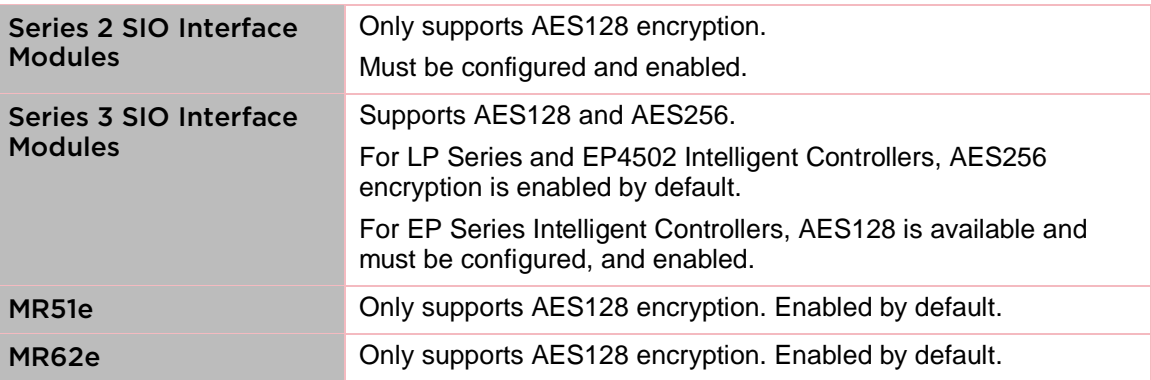

#### <span id="page-12-1"></span>**6.4 Reader Communications**

Use OSDP secure channel (V2) for reader communications. This bi-directional protocol is secured using symmetric keys shared between the reader and controller, and is a more secure communication method.

Notice: OSDP secure channel encryption is not available on the Series 2 SIO modules.

# <span id="page-12-2"></span>**7 Port Based Network Access Control**

## <span id="page-12-3"></span>**7.1 802.1x - EP4502 and LP Series Controllers Only**

As an added layer of local area network security, add 802.1x authentication to prevent unwanted access to a given network. A supplicant, or device intending to connect to the network, must first agree on a type of Extensible Authentication Protocol (EAP) with the authentication server that is linked to the desired network. Afterwards, the supplicant is required to pass a series of challenges passed from the middle-man, authenticator in order to communicate with the network connected to the authentication server. EAP's range from anything simple as a combination of username/password, to requiring a certificate over Transport Layer Security (TLS), and requiring both username/password, and certificate over TLS. By doing so, the authentication server can prevent access to any supplicant who does not properly authenticate.

This feature is only supported on the EP4502 (firmware 1.24.1) and the LP Series controllers.

To activate, install the controller on an isolated network (or direct connect to host), configure with a static IP and connect through the web page.

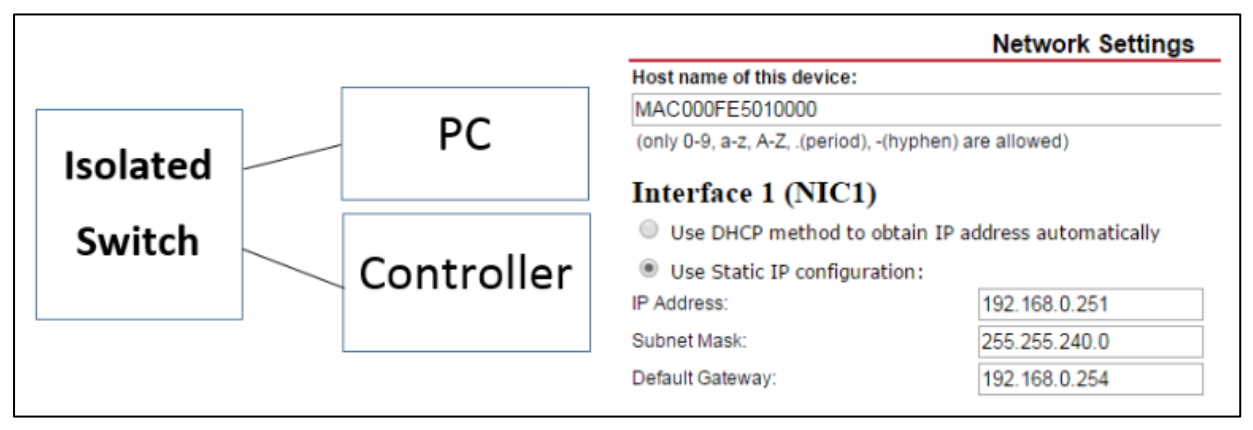

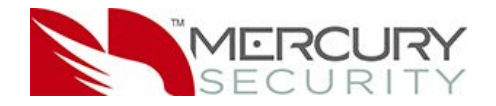

If you are using TLS, you must also ensure that the controller certificates are signed by the same root certificate used by the authentication server. See Figure 6 [Security](#page-13-0)  [Options](#page-13-0) for webpage configuration on loading certificates.

Once the controller is able to communicate using a browser,

- 1. Select Security Options.
- 2. Check Enable 802.1x Authentication.
- 3. Enter the EAP login and password (based on the authentication server configuration).
- 4. Reboot the controller.
- 5. Connect to the desired network.

The controller is now authenticated using 802.1x.

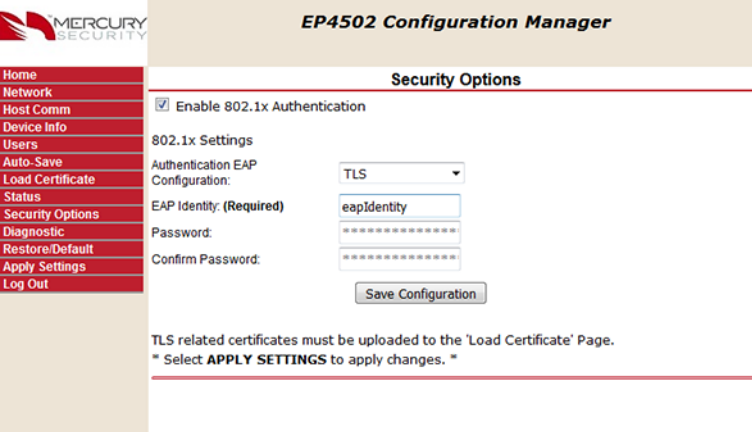

<span id="page-13-0"></span>**Figure 6 Security Options**

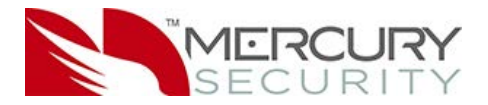

# <span id="page-14-0"></span>**8 Equipment Replacement**

When replacing a board, clear data if the hardware is capable.

#### <span id="page-14-1"></span>**8.1 Controller**

Perform the bulk erase procedure to sanitize the board.

#### <span id="page-14-2"></span>8.1.1 Bulk Erase Procedure

#### CAUTION: Do not remove power during steps 1-8.

1. Set S1 DIP switches.

1 & 2 ON

3 & 4 OFF

- 2. Apply power to the board.
- 3. Watch for LEDs 1 & 2 and 3 & 4 to alternately flash at a 0.5 second rate.
- 4. Within 10 seconds of powering up, change switches 1 or 2 to OFF. If these switches are not changed, the board powers up using the OEM default communication parameters.
- 5. LED 2 flashes, indicating that the configuration memory is being erased.
- 6. Full memory erase takes up to 60 seconds.
- 7. When complete, only LEDs 1 & 4 flash for eight seconds.
- 8. The board reboots eight seconds after LEDs 1 & 4 stop flashing (LEDs are off during this time).

#### <span id="page-14-3"></span>**8.2 Downstream Modules**

On the downstream module, clear the EEPROM.

#### <span id="page-14-4"></span>8.2.1 Clearing EEPROM Procedure

Perform the following steps to clear the configuration stored in EEPROM.

- 1. Set all DIP switches to OFF on the SIO.
- 2. Cycle power.
- 3. Within three seconds of applying power, set DIP switch 8 to the ON position.
- 4. After the board completes its power up sequence, set the DIP switches to the correct state.

Notice: This procedure does not work on the MR51e.

#### <span id="page-14-5"></span>8.2.2 MR62e Bulk Erase

NOTICE: Do not remove power during steps 4-6.

- 1. Set S1 DIP switches to: 1 & 2 ON, 3 & 4 OFF.
- 2. Apply power to the MR62e.
- 3. Watch for LEDs 1 & 2 and 3 & 4 to alternately flash at a 0.5 second rate.
- 4. Within 10 seconds from applying power, change switches 1 or 2 to OFF. If these switches are not changed, the MR62e will power up using the OEM default communication parameters.
- 5. LEDs 1 and 2 alternately flash at a 0.5 second rate while the memory is erased.
- 6. Once the memory is erased, LED 1 will be on for about 3 seconds and then the MR62e will reboot.

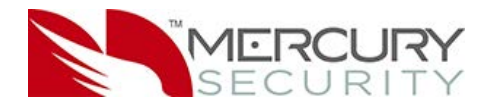

# <span id="page-15-0"></span>**9 Network Ports**

Network ports used by intelligent controllers, MR51e and MR62e.

## <span id="page-15-1"></span>**9.1 EP Controllers**

The following ports are used by the EP Controllers.

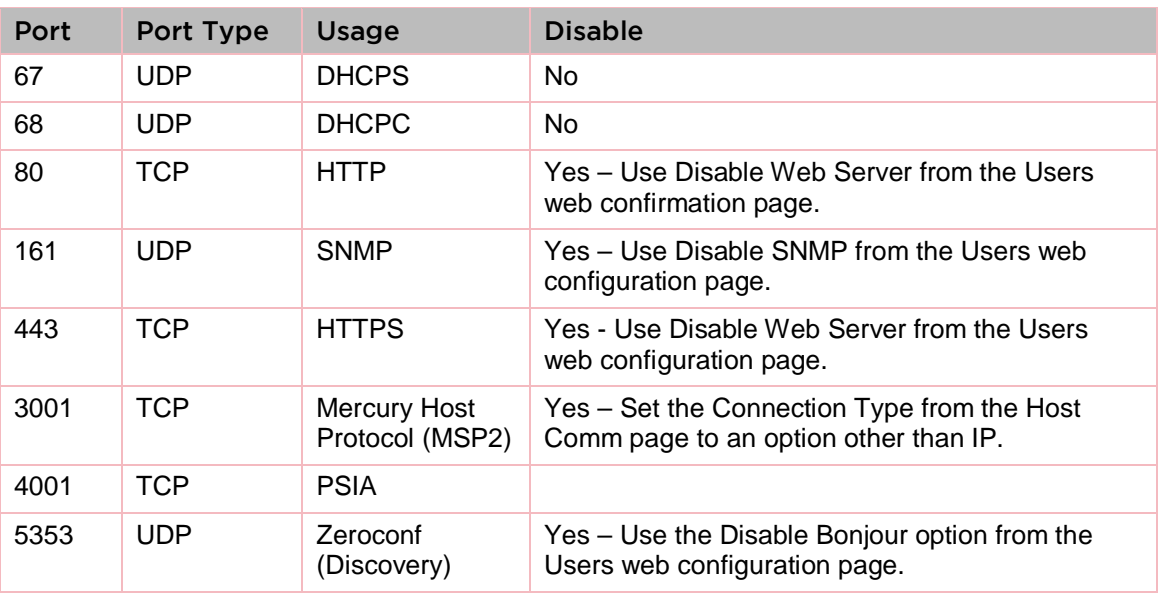

Note: Configure the Mercury Host Protocol (MSP2) to use a different port. The default port is 3001.

## <span id="page-15-2"></span>**9.2 LP Controllers**

The following ports are used by the LP Controllers.

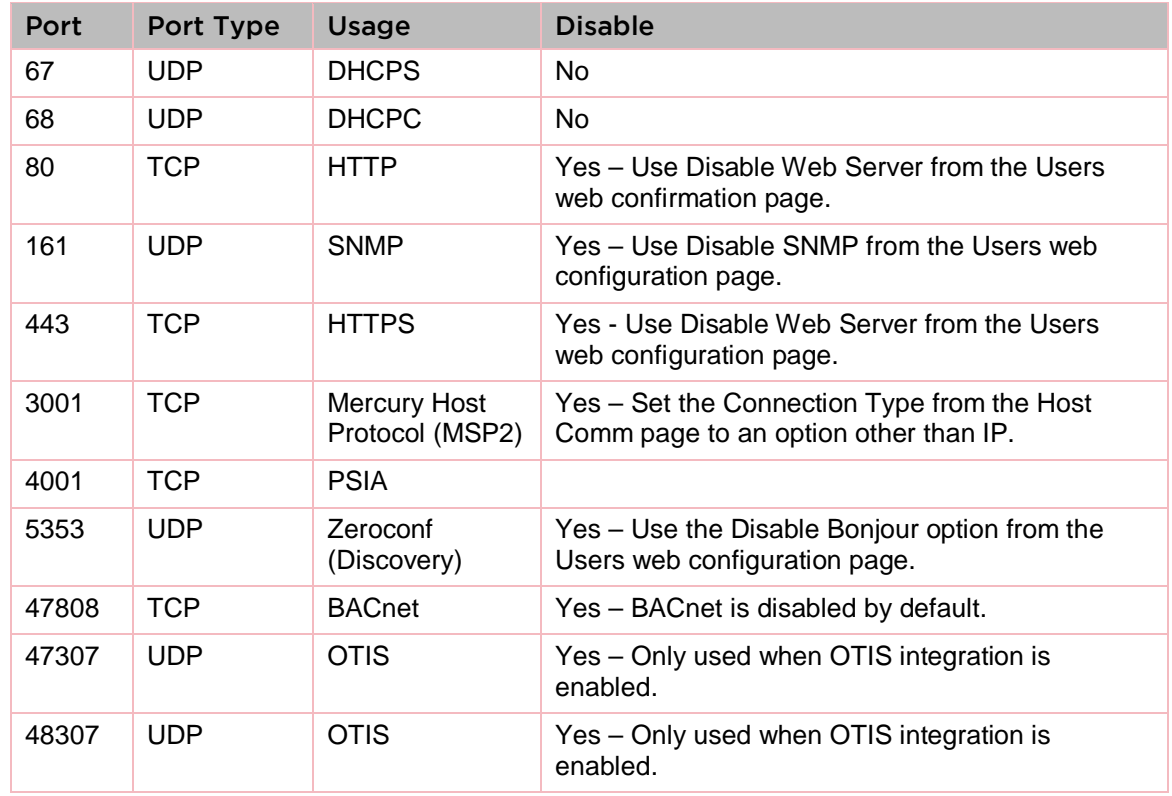

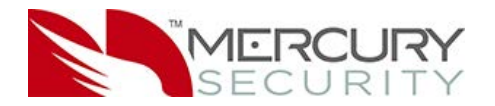

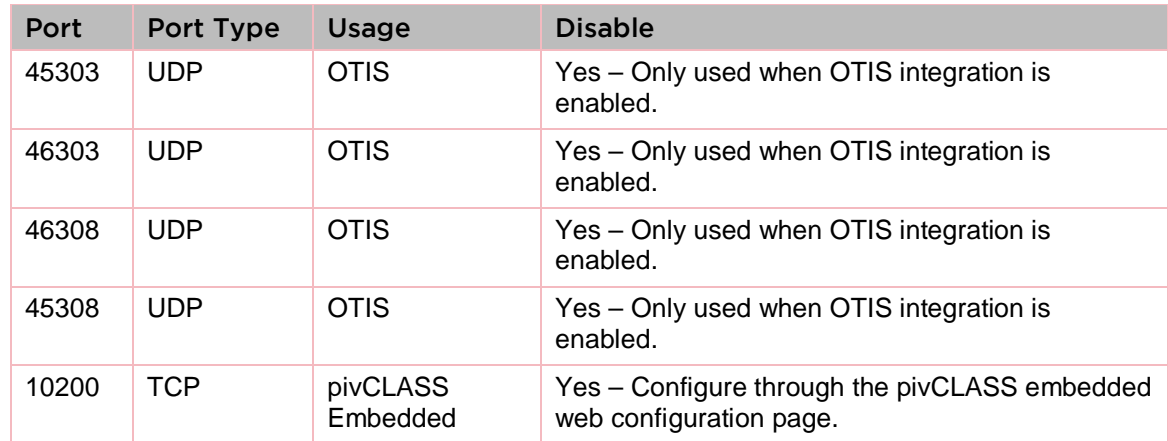

## <span id="page-16-0"></span>**9.3 MR51e**

The following are ports used by the MR51e.

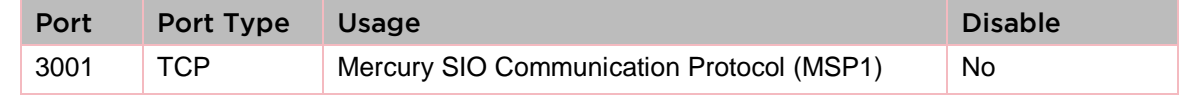

#### <span id="page-16-1"></span>**9.4 MR62e**

The following are ports used by the MR62e.

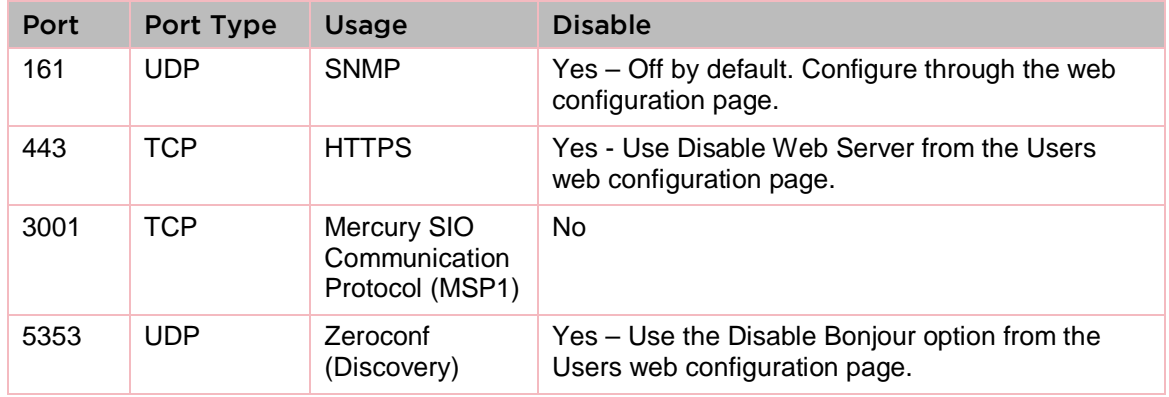